### **BAB V**

# **IMPLEMENTASI DAN PENGUJIAN SISTEM**

#### **5.1 HASIL IMPLEMENTASI**

Implementasi program merupakan hasil dari rancangan yang sebelumnya dibuat atau proses menterjemahkan rancangan menjadi hasil tampilan yang dapat difungsikan menggunakan bahasa perograman. Adapun implementasi program untuk Sistem Informasi Geografis (SIG) di Kota Jambi yang dapat dijabarkan, yaitu :

#### **5.1.1 Implementasi Tampilan** *Input* **Pada Admin**

Pada sistem ini terdapat beberapa *Input* yang akan dihasilkan sesuai dengan rancangan yang telah dilakukan.

1. Tampilan *Form Login*

Tampilan *form input login* digunakan pada saat pertama kali *user* menjalankan aplikasi, maka yang pertama kali akan tampil adalah Halaman Menu *login*. Pertama-tama *user* harus memasukan *Username* dan *Password* terlebih dahulu*.*Halaman Menu *login* digunakan untuk menampilkan menu-menu di dalam program.

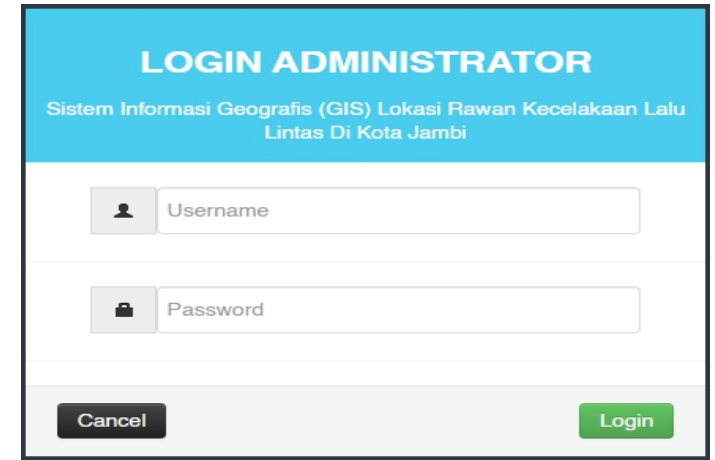

**Gambar 5.1 Tampilan** *Login*

### 2. Tampilan Menu Utama

Tampilan Menu merupakan hasil dari rencana atau kerangka dasar yang telah penulis desain sebelumnya pada tahap ini menu telah diberi bahasa perograman sehingga dapat berfungsi, Dengan harapan menu ini telah sesuai dengan apa yang telah dirancang sebelumnya.

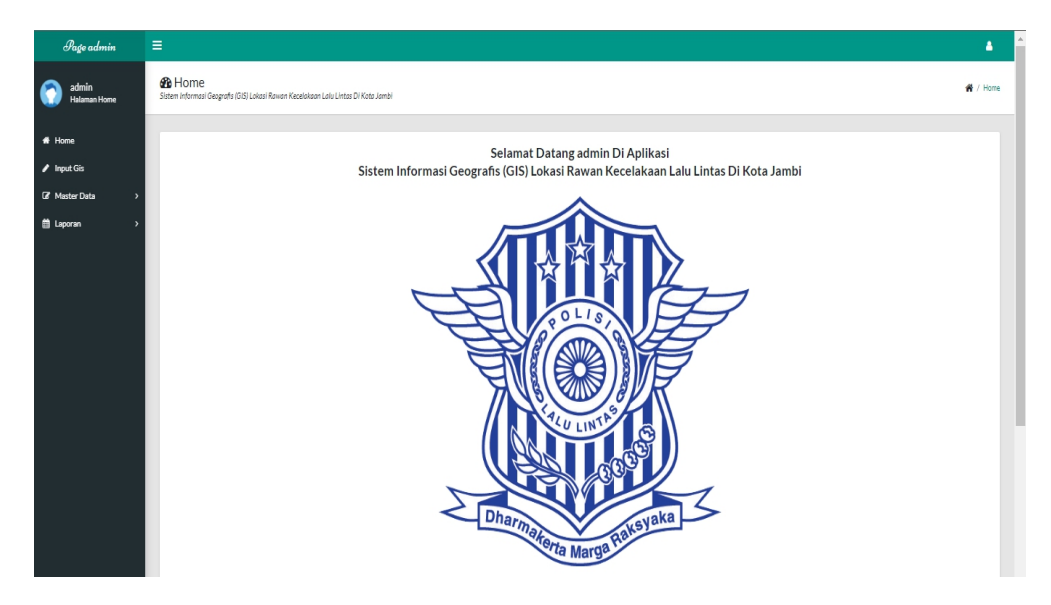

**Gambar 5.2 Tampilan** *Input Form* **Menu Utama**

#### 3. Tampilan Menu Admin

Tampilan Menu Admin merupakan hasil dari rencana atau kerangka dasar yang telah penulis desain sebelumnya pada tahap ini menu telah diberi bahasa perograman sehingga dapat berfungsi, dengan tujuan agar rencana desain awal sesuai dengan program yang telah dibuat.

#### a). Tampilan *Input Form* Menu Admin

Tampilan *input form* menu Admin digunakan untuk mengintegrasikan semua fungsi-fungsi yang dibutuhkan untuk melakukan pengolahan atau menampilkan data Admin. Berikut merupakan Tampilan Admin :

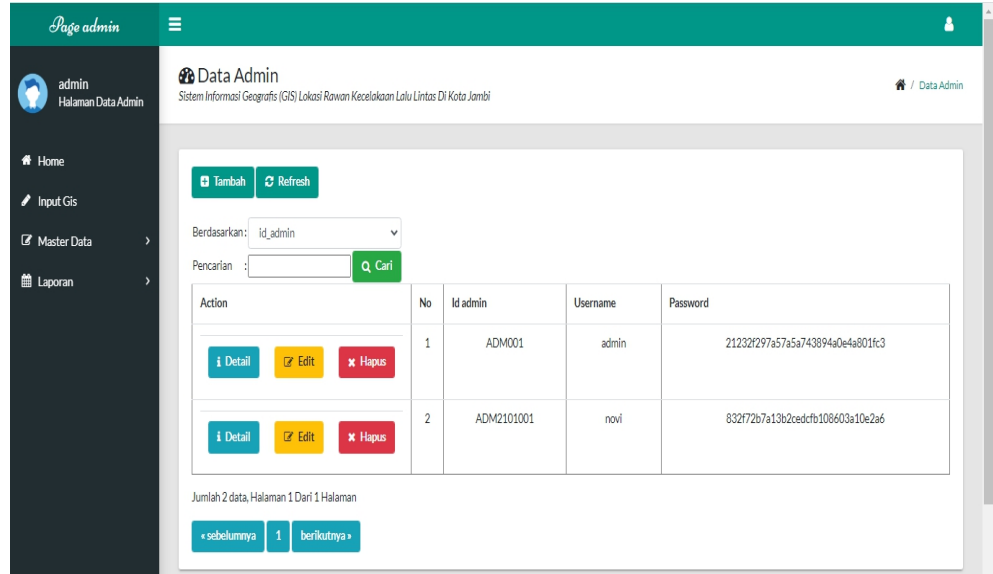

**Gambar 5.3 Tampilan** *Input Form* **Menu Admin**

#### b). Tampilan *Input Form* Tambah Admin

Tampilan *input form* Tambah Admin digunakan untuk menambah data-data yang dibutuhkan untuk melakukan pengolahan atau menampilkan data Admin. Berikut merupakan Tampilan Admin :

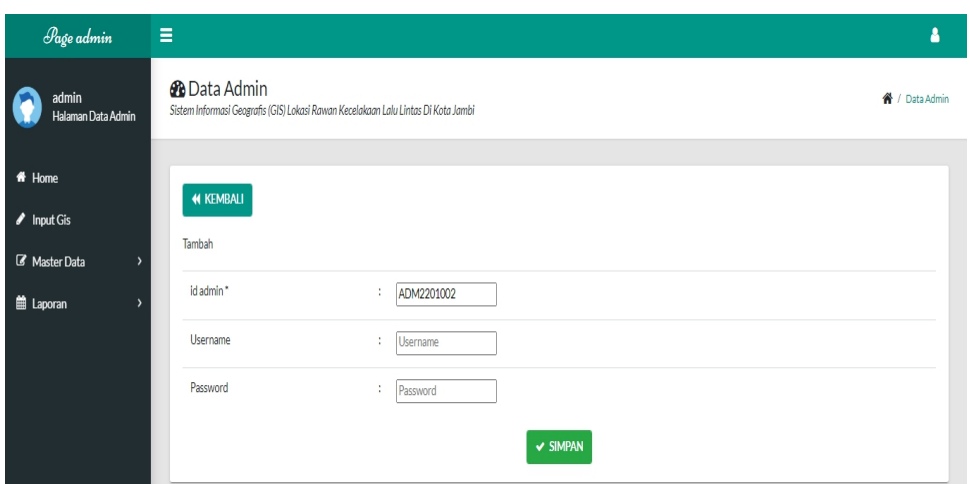

**Gambar 5.4 Tampilan** *Input Form* **Tambah Admin**

# c). Tampilan *Input Form* Edit Admin

Tampilan *input form* Edit Admin digunakan untuk memodifikasi data-data yang dibutuhkan untuk melakukan pengolahan atau menampilkan data Admin. Berikut merupakan Tampilan Admin :

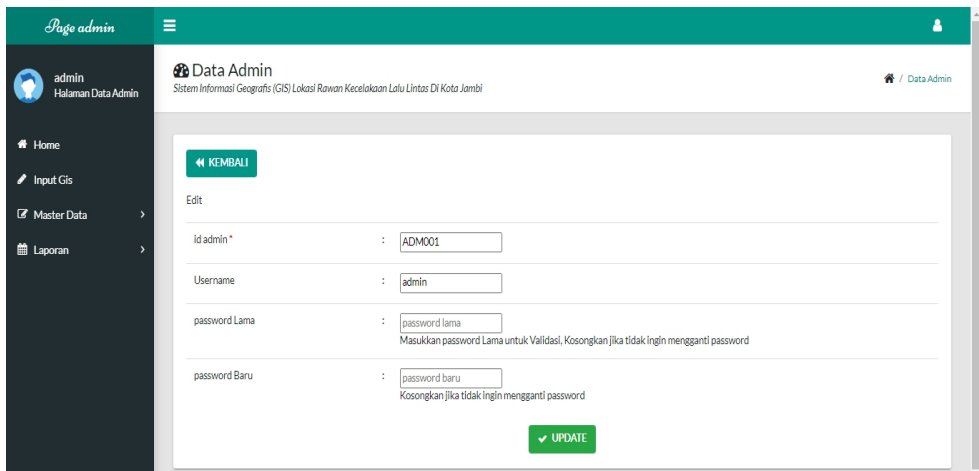

**Gambar 5.5 Tampilan** *Input Form* **Edit Admin**

#### 4. Tampilan Menu SIG

Tampilan Menu SIG merupakan hasil dari rencana atau kerangka dasar yang telah penulis desain sebelumnya pada tahap ini menu telah diberi bahasa perograman sehingga dapat berfungsi, dengan tujuan agar rencana desain awal sesuai dengan program yang telah dibuat.

#### a). Tampilan *Input Form* Menu SIG

Tampilan *input form* menu SIG digunakan untuk mengintegrasikan semua fungsi-fungsi yang dibutuhkan untuk melakukan pengolahan atau menampilkan data SIG. Berikut merupakan Tampilan SIG :

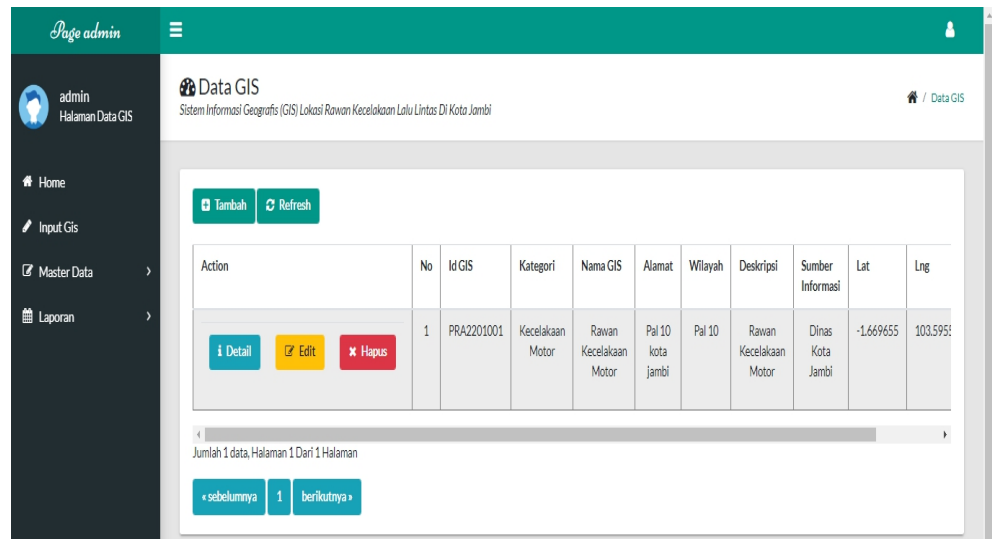

**Gambar 5.6 Tampilan** *Input Form* **Menu SIG**

#### b). Tampilan *Input Form* Tambah SIG

Tampilan *input form* Tambah SIG digunakan untuk menambah data-data yang dibutuhkan untuk melakukan pengolahan atau menampilkan data SIG.Berikut merupakan Tampilan SIG :

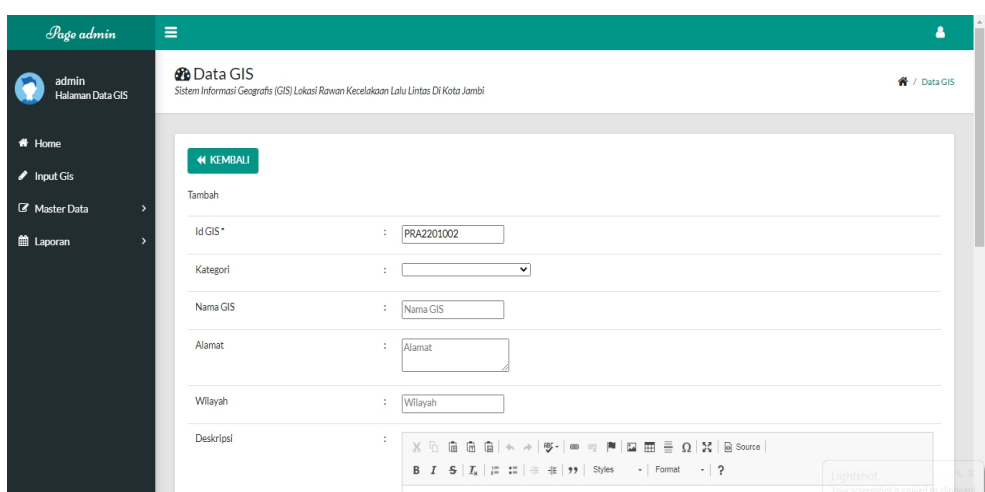

**Gambar 5.7 Tampilan** *Input Form* **Tambah SIG**

# c). Tampilan *Input Form* Edit SIG

Tampilan *input form* Edit SIG digunakan untuk memodifikasi data-data yang dibutuhkan untuk melakukan pengolahan atau menampilkan data SIG.Berikut merupakan Tampilan SIG :

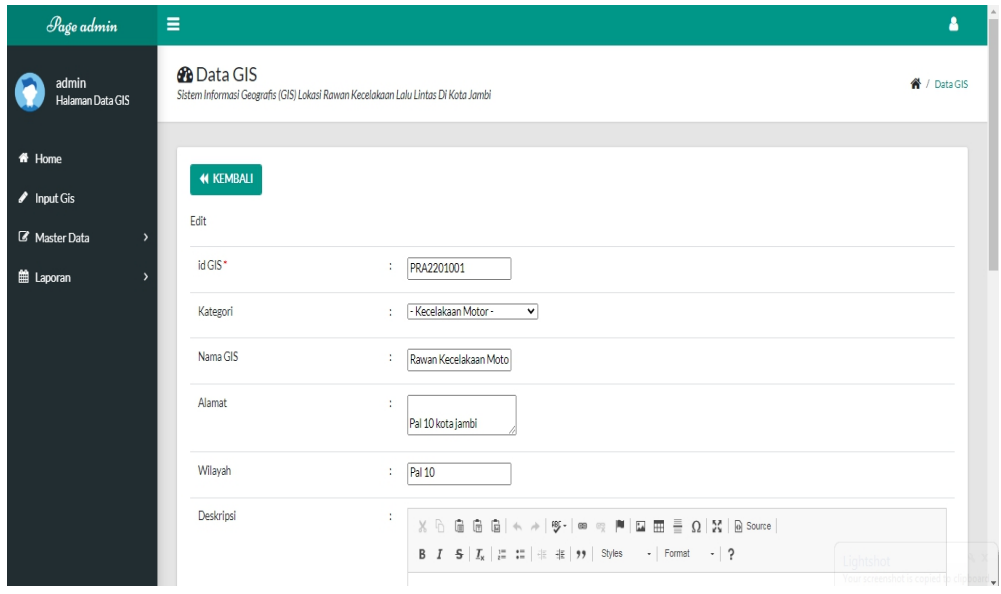

**Gambar 5.8 Tampilan** *Input Form* **Edit SIG**

#### 5. Tampilan Menu Galery

Tampilan Menu Galery merupakan hasil dari rencana atau kerangka dasar yang telah penulis desain sebelumnya pada tahap ini menu telah diberi bahasa perograman sehingga dapat berfungsi, dengan tujuan agar rencana desain awal sesuai dengan program yang telah dibuat.

#### a). Tampilan *Input Form* Menu Galery

Tampilan *input form* menu Galery digunakan untuk mengintegrasikan semua fungsi-fungsi yang dibutuhkan untuk melakukan pengolahan atau menampilkan data Galery. Berikut merupakan Tampilan Galery :

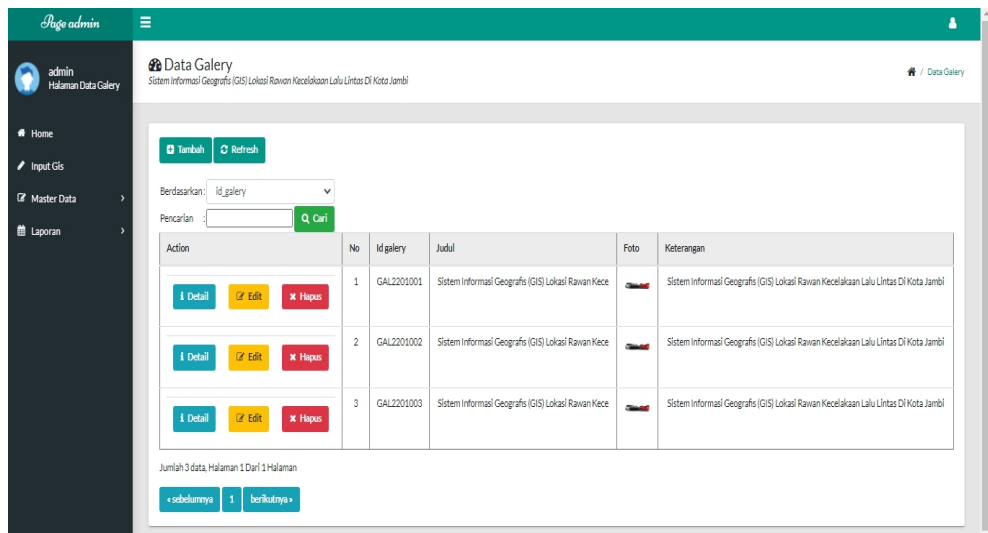

**Gambar 5.9 Tampilan** *Input Form* **Menu Galery**

#### b). Tampilan *Input Form* Tambah Galery

Tampilan *input form* Tambah Galery digunakan untuk menambah data-data yang dibutuhkan untuk melakukan pengolahan atau menampilkan data Galery. Berikut merupakan Tampilan Galery :

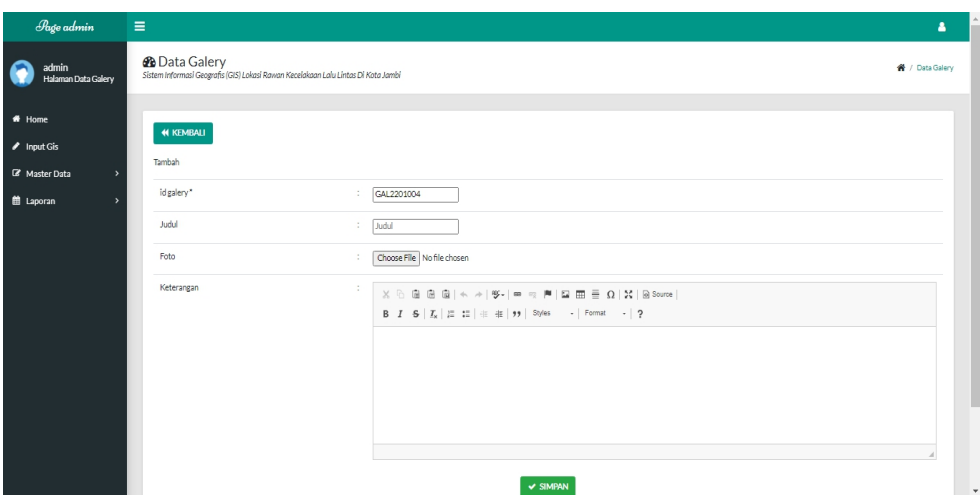

**Gambar 5.10 Tampilan Input Form Tambah Galery**

# c). Tampilan *Input Form* Edit Galery

Tampilan *input form* Edit Galery digunakan untuk memodifikasi data-data yang dibutuhkan untuk melakukan pengolahan atau menampilkan data Galery. Berikut merupakan Tampilan Galery :

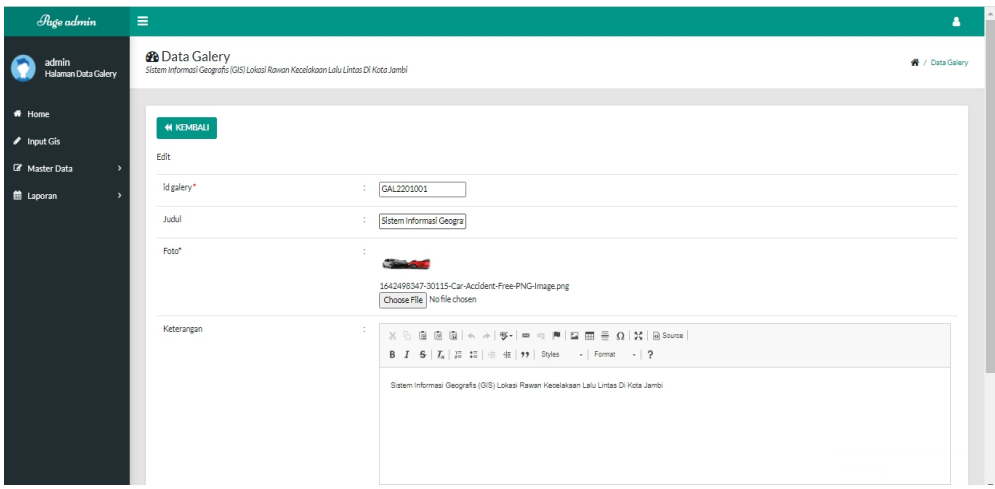

**Gambar 5.11 Tampilan** *Input Form* **Edit Galery**

#### 6. Tampilan Menu Profil

Tampilan Menu Profil merupakan hasil dari rencana atau kerangka dasar yang telah penulis desain sebelumnya pada tahap ini menu telah diberi bahasa perograman sehingga dapat berfungsi, dengan tujuan agar rencana desain awal sesuai dengan program yang telah dibuat.

#### a). Tampilan *Input Form* Menu Profil

Tampilan *input form* menu Profil digunakan untuk mengintegrasikan semua fungsi-fungsi yang dibutuhkan untuk melakukan pengolahan atau menampilkan data Profil. Berikut merupakan Tampilan Profil :

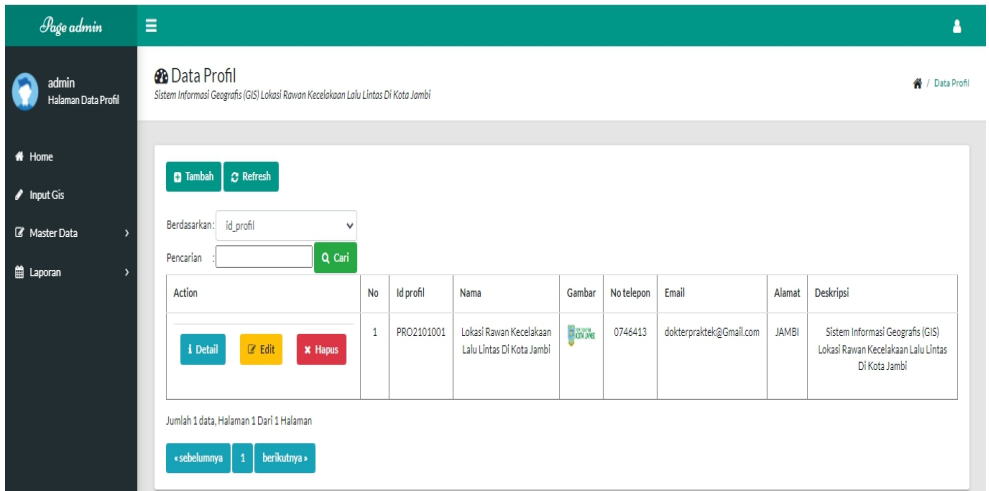

**Gambar 5.12 Tampilan** *Input Form* **Menu Profil**

#### b). Tampilan *Input Form* Tambah Profil

Tampilan *input form* Tambah Profil digunakan untuk menambah data-data yang dibutuhkan untuk melakukan pengolahan atau menampilkan data Profil. Berikut merupakan Tampilan Profil :

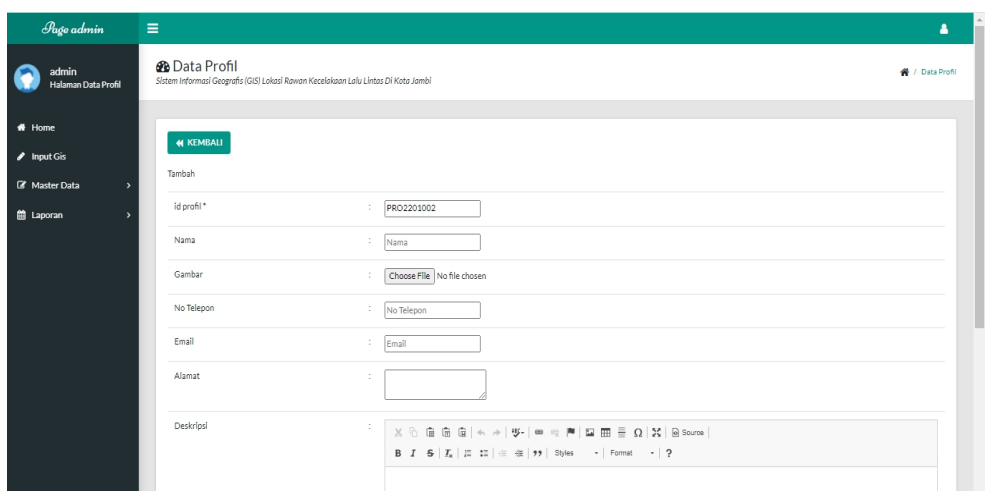

**Gambar 5.13 Tampilan** *Input Form* **Tambah Profil**

# c). Tampilan *Input Form* Edit Profil

Tampilan *input form* Edit Profil digunakan untuk memodifikasi data-data yang dibutuhkan untuk melakukan pengolahan atau menampilkan data Profil. Berikut merupakan Tampilan Profil :

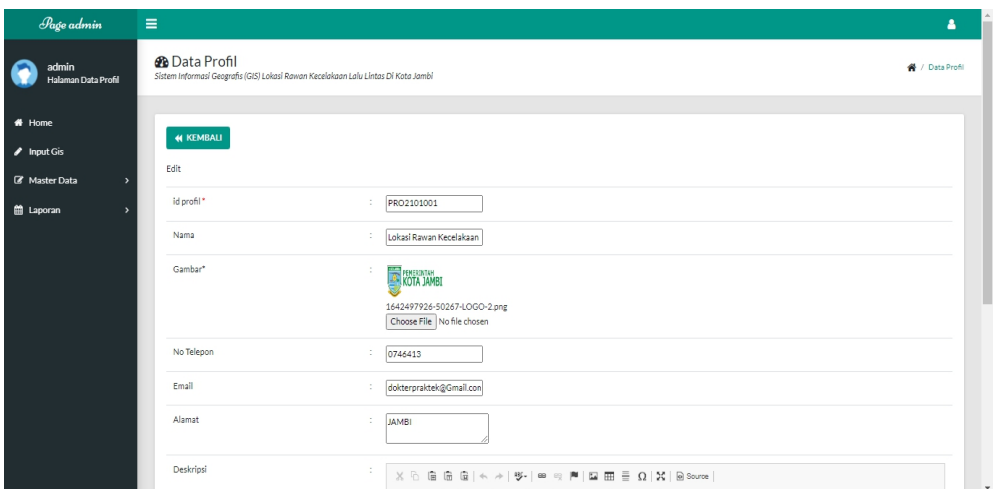

**Gambar 5.14 Tampilan** *Input Form* **Edit Profil**

#### 7. Tampilan Menu Kategori

Tampilan Menu Kategori merupakan hasil dari rencana atau kerangka dasar yang telah penulis desain sebelumnya pada tahap ini menu telah diberi bahasa perograman sehingga dapat berfungsi, dengan tujuan agar rencana desain awal sesuai dengan program yang telah dibuat.

#### a). Tampilan *Input Form* Menu Kategori

Tampilan *input form* menu Kategori digunakan untuk mengintegrasikan semua fungsi-fungsi yang dibutuhkan untuk melakukan pengolahan atau menampilkan data Kategori. Berikut merupakan Tampilan Kategori :

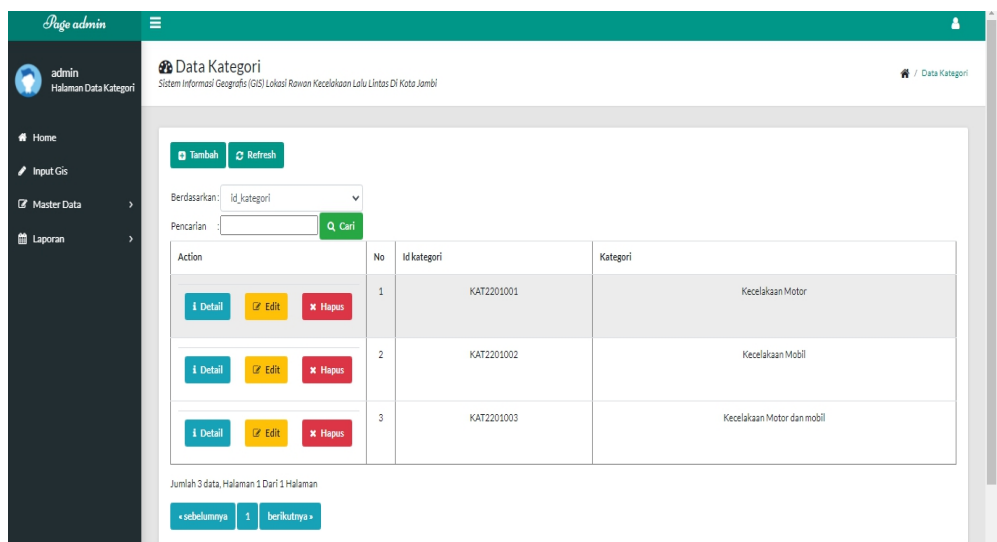

**Gambar 5.15 Tampilan** *Input Form* **Menu Kategori**

#### b). Tampilan *Input Form* Tambah Kategori

Tampilan *input form* Tambah Kategori digunakan untuk menambah data data yang dibutuhkan untuk melakukan pengolahan atau menampilkan data Kategori. Berikut merupakan Tampilan Kategori :

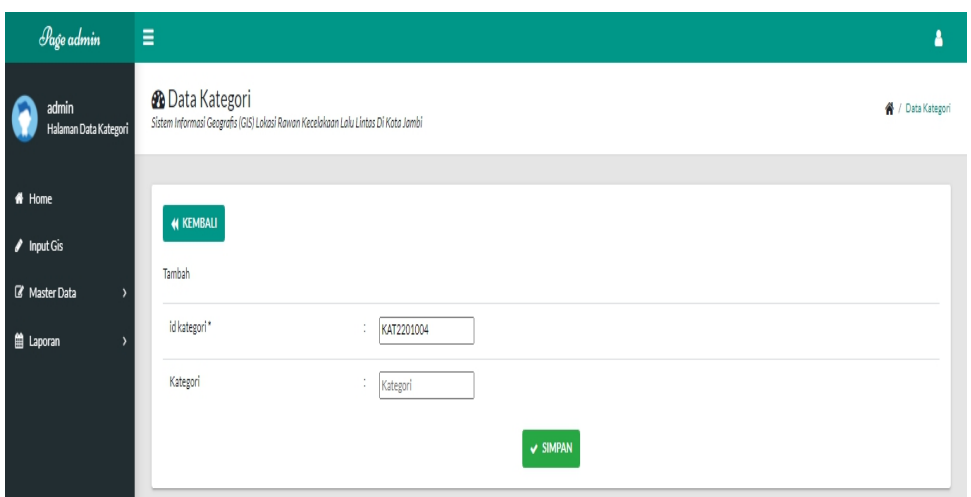

**Gambar 5.16 Tampilan** *Input Form* **Tambah Kategori**

c). Tampilan *Input Form* Edit Kategori

Tampilan *input form* Edit Kategori digunakan untuk memodifikasi data-data yang dibutuhkan untuk melakukan pengolahan atau menampilkan data Kategori. Berikut merupakan Tampilan Kategori :

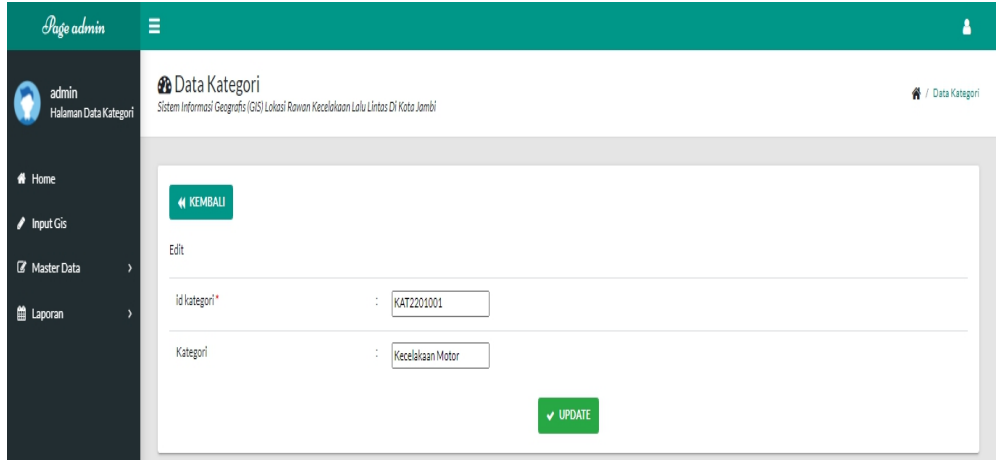

**Gambar 5.17 Tampilan** *Input Form* **Edit Kategori**

#### 8. Tampilan Menu Saran

Tampilan Menu Saran merupakan hasil dari rencana atau kerangka dasar yang telah penulis desain sebelumnya pada tahap ini menu telah diberi bahasa perograman sehingga dapat berfungsi, dengan tujuan agar rencana desain awal sesuai dengan program yang telah dibuat.

#### a). Tampilan *Input Form* Menu Saran

Tampilan *input form* menu Saran digunakan untuk mengintegrasikan semua fungsi-fungsi yang dibutuhkan untuk melakukan pengolahan atau menampilkan data Saran. Berikut merupakan Tampilan Saran :

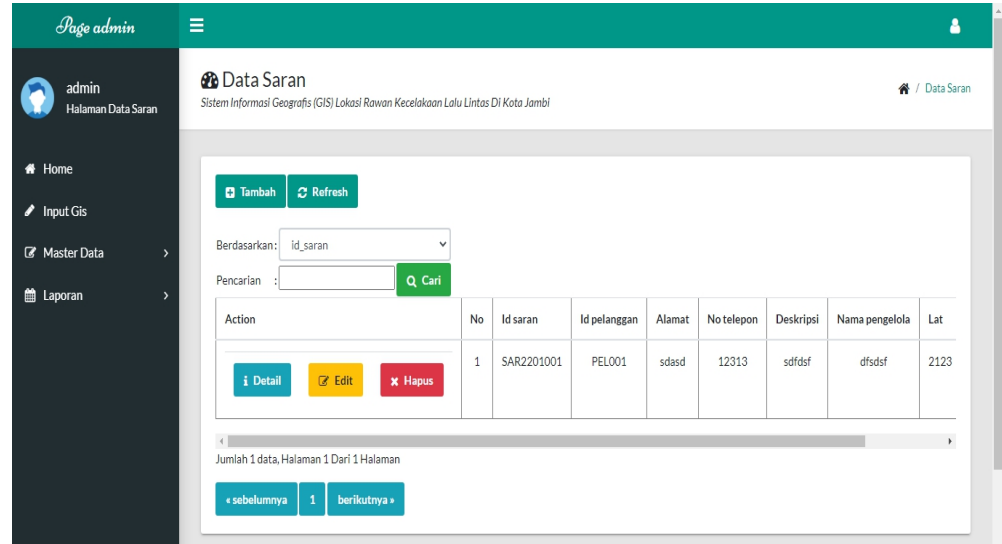

**Gambar 5.18 Tampilan** *Input Form* **Menu Saran**

#### b). Tampilan *Input Form* Tambah Saran

Tampilan *input form* Tambah Saran digunakan untuk menambah data-data yang dibutuhkan untuk melakukan pengolahan atau menampilkan data Saran. Berikut merupakan Tampilan Saran :

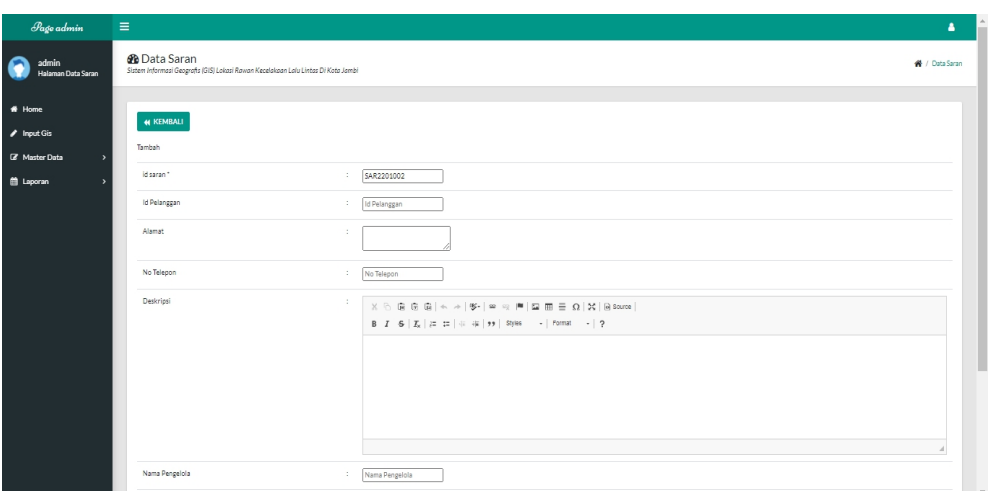

**Gambar 5.19 Tampilan** *Input Form* **Tambah Saran**

# c). Tampilan *Input Form* Edit Saran

Tampilan *input form* Edit Saran digunakan untuk memodifikasi data-data yang dibutuhkan untuk melakukan pengolahan atau menampilkan data Saran. Berikut merupakan Tampilan Saran :

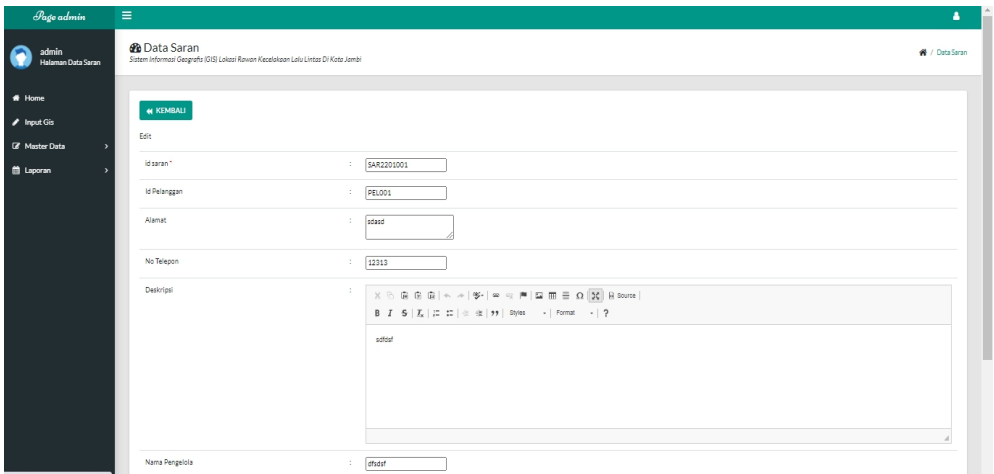

**Gambar 5.20 Tampilan** *Input Form* **Edit Saran**

#### 9. Tampilan Menu Komentar

Tampilan Menu Komentar merupakan hasil dari rencana atau kerangka dasar yang telah penulis desain sebelumnya pada tahap ini menu telah diberi bahasa perograman sehingga dapat berfungsi, dengan tujuan agar rencana desain awal sesuai dengan program yang telah dibuat.

#### a). Tampilan *Input Form* Menu Komentar

Tampilan *input form* menu Komentar digunakan untuk mengintegrasikan semua fungsi-fungsi yang dibutuhkan untuk melakukan pengolahan atau menampilkan data Komentar. Berikut merupakan Tampilan Komentar :

| Page admin                                                               | Ξ                                                                                                    |                           |                           |                             |            | ٨                           |
|--------------------------------------------------------------------------|----------------------------------------------------------------------------------------------------|---------------------------|---------------------------|-----------------------------|------------|-----------------------------|
| admin<br>-Ialaman Data Komentar                                          | <b>&amp;</b> Data Komentar<br>Sistem Informasi Geografis (GIS) Lokasi Rawan Kecelakaan Lalu Lintas Di Kota Jambi                           |                           |                           |                             |            | ₩ / Data Komentar           |
| # Home<br>$\blacktriangleright$ Input Gis<br><b><i>C</i></b> Master Data | $C$ Refresh<br><b>D</b> Tambah<br>Berdasarkan: id komentar<br>$\checkmark$                                                                 |                           |                           |                             |            |                             |
| <b>D</b> Laporan                                                         | Q Cari<br>Pencarian<br>Action<br>gy Edit<br>x Hapus<br><b>i</b> Detail                                                                     | <b>No</b><br>$\mathbf{1}$ | Id komentar<br>KOM2201001 | <b>Iduser</b><br>PRA2201001 | Tanggal    | Komentar<br>18 Januari 2022 |
|                                                                          | ra Edit<br>x Hapus<br>4 Detail                                                                                                    | $\overline{2}$            | KOM22011702612287         | PRA2201139                  | PEL2201001 | 27 Januari 2022             |
|                                                                          | $\mathbb{Z}$ Edit<br>i Detail<br><b>x</b> Hapus<br>Jumlah 3 data, Halaman 1 Dari 1 Halaman<br>berikutnya »<br>« sebelumnya<br>$\mathbf{1}$ | $\overline{\mathbf{3}}$   | KOM22017381777440         | PRA2201139                  | PEL2201001 | 28 Januari 2022             |

**Gambar 5.21 Tampilan** *Input Form* **Menu Komentar**

#### b). Tampilan *Input Form* Tambah Komentar

Tampilan *input form* Tambah Komentar digunakan untuk menambah data data yang dibutuhkan untuk melakukan pengolahan atau menampilkan data Komentar. Berikut merupakan Tampilan Komentar :

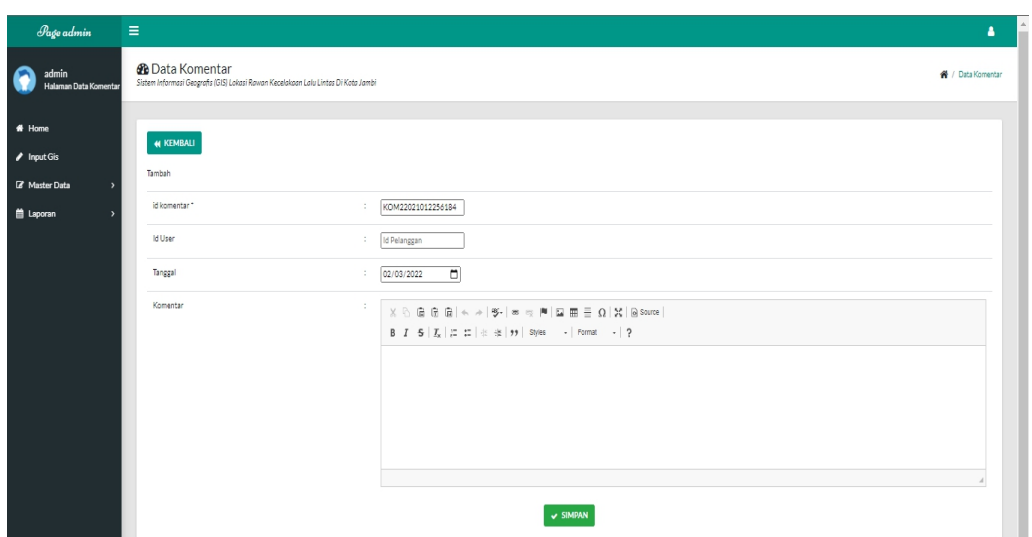

**Gambar 5.22 Tampilan** *Input Form* **Tambah Komentar**

c). Tampilan *Input Form* Edit Komentar

Tampilan *input form* Edit Komentar digunakan untuk memodifikasi data data yang dibutuhkan untuk melakukan pengolahan atau menampilkan data Komentar. Berikut merupakan Tampilan Komentar :

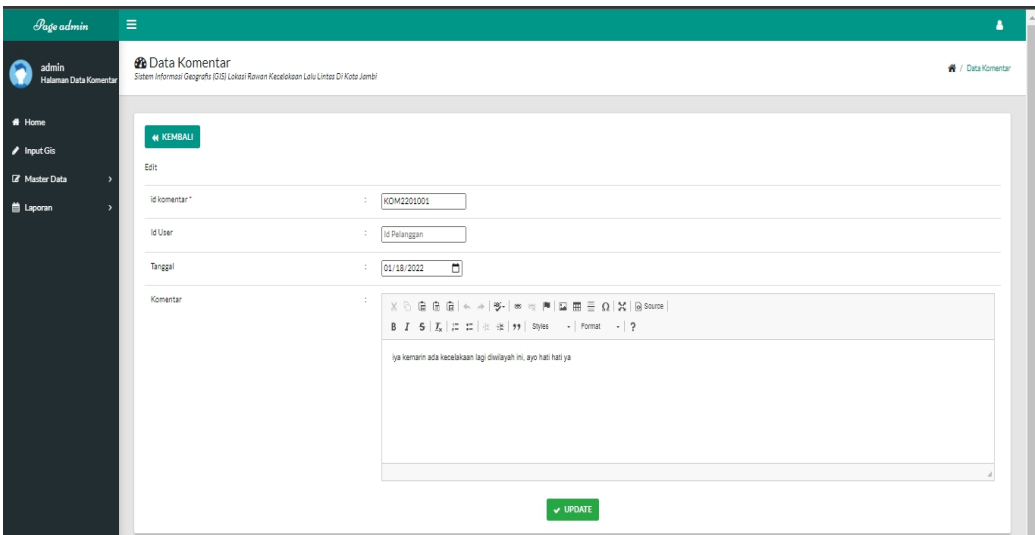

**Gambar 5.23 Tampilan** *Input Form* **Edit Komentar**

#### **5.1.2 Implementasi Tampilan** *Output* **Masyarakat**

Pada sistem ini terdapat beberapa *output* yang akan dihasilkan sesuai dengan data yang telah di *input*.

#### 1. Tampilan *Output Form* Menu Utama

Tampilan *output form* Menu utama digunakan untuk menampilkan data menu utama. Berikut merupakan Tampilan Menu utama :

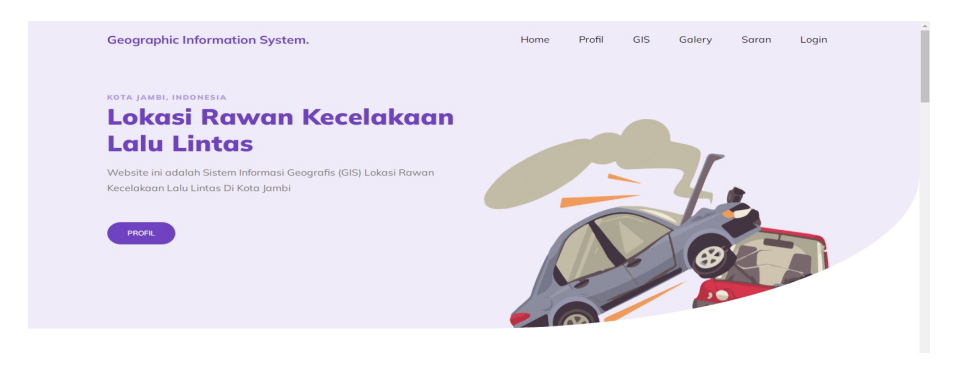

**Gambar 5.24 Tampilan** *Output Form* **Menu utama**

2. Tampilan *Output Form* Profil

Tampilan *output form* Profil digunakan untuk menampilkan data Profil. Berikut merupakan Tampilan Profil:

**Geographic Information System** -<br>Profil GIS Galery Saran Login Profil PROFIL LOKASI RAWAN<br>KECELAKAAN LALU LINTAS<br>DI KOTA JAMBI **THÂNT**  $\bullet$  JAMBI  $C = 0746413$ 

**Gambar 5.25 Tampilan** *Output Form* **Profil**

3. Tampilan *Output Form* SIG

Tampilan *output form* SIG digunakan untuk menampilkan data SIG. Berikut merupakan Tampilan SIG:

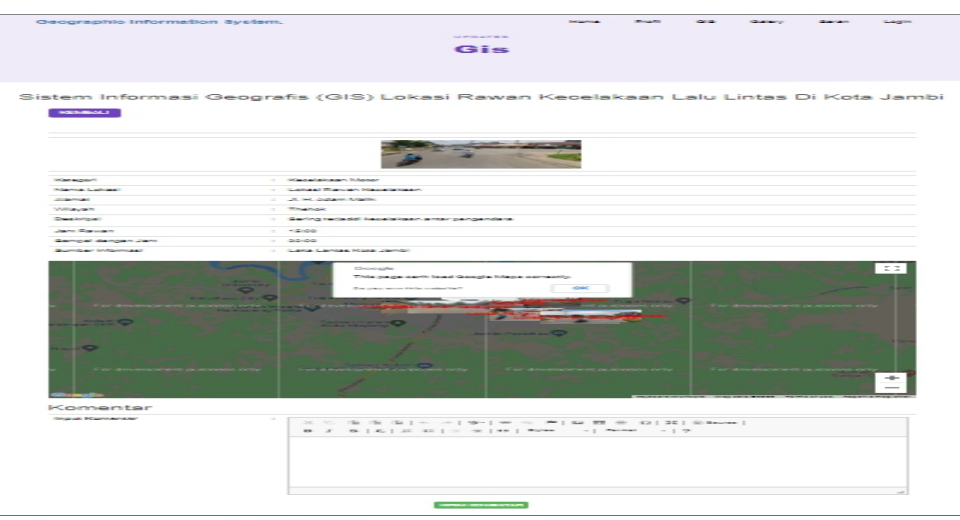

**Gambar 5.26 Tampilan** *Output Form* **SIG**

4. Tampilan *Output Form* Galery

Tampilan *output form* Galery digunakan untuk menampilkan data Galery.

Berikut merupakan Tampilan Galery:

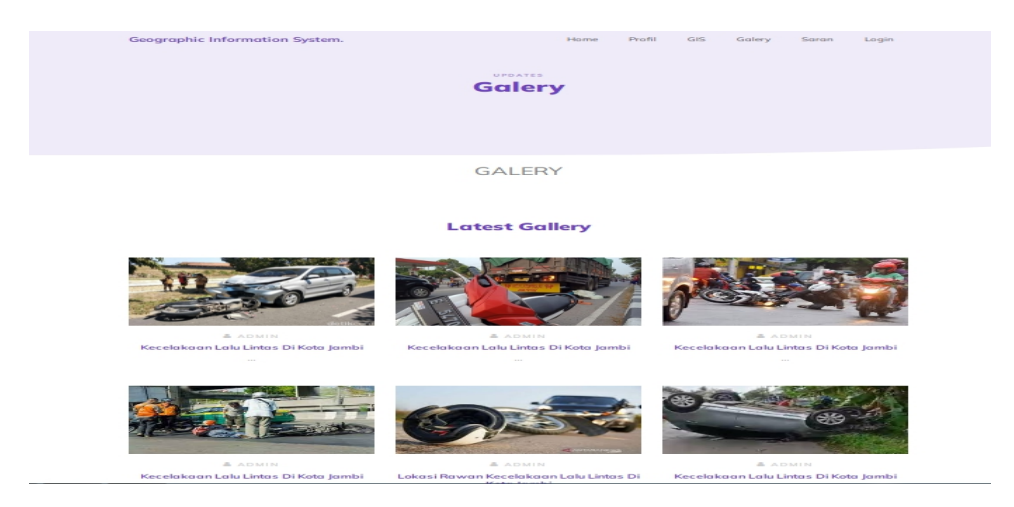

**Gambar 5.27 Tampilan** *Output Form* **Galery**

Tampilan *output form* Saran digunakan untuk menampilkan data Saran. Berikut merupakan Tampilan Saran:

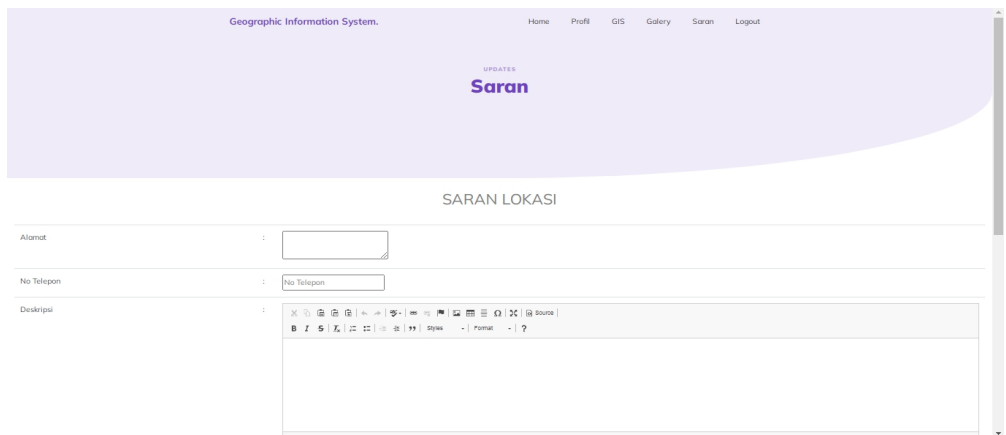

**Gambar 5.28 Tampilan** *Output Form* **Saran**

6. Tampilan *Output Form* Komentar

Tampilan *output form* Komentar digunakan untuk menampilkan data Saran.Berikut merupakan Tampilan Komentar:

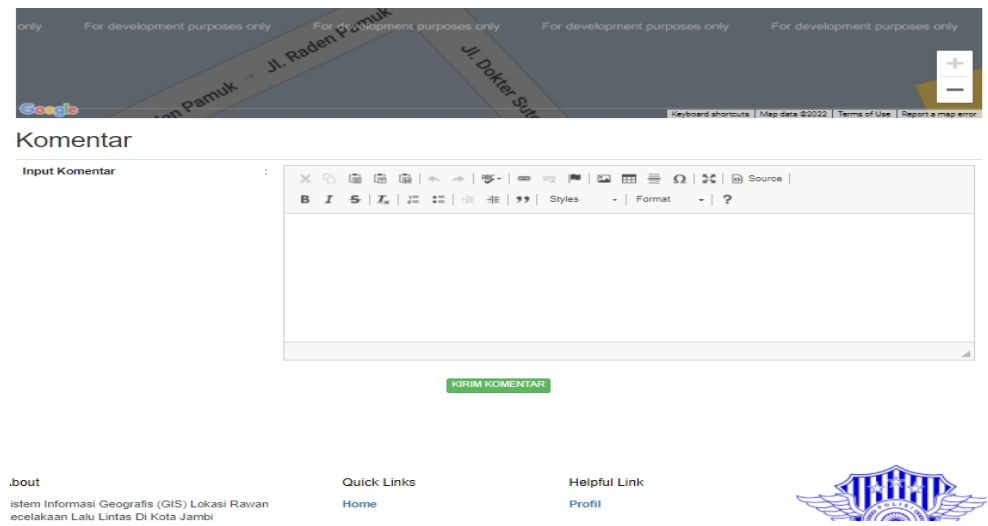

**Gambar 5.29 Tampilan** *Output Form* **Komentar**

### **5.2 PENGUJIAN SYSTEM PERANGKAT LUNAK**

Pengujian sistem dilakukan menggunakan metode pengujian *Black Box Testing* yaitu pengujian yang dilakukan hanya untuk mengamati hasil dari eksekusi pada *software*. Pengamatan hasil ini melalui data uji dan memeriksa fungsional dari perangkat lunak itu sendiri.

#### **1. Pengujian Halaman Menu** *Login*

Pengujian halaman *Login* dilakukan untuk memeriksa fungsional agar terbebas dari*error,* pengujian dilakukan dengan dua kondisi. Kondisi yang pertama jika dalam keadaan berhasil dan yang kedua jika dalam keadaan gagal.

| Kondisi<br>Pengujian     | Prosedur<br>Pengujian                                                                                                    | <b>Masukan</b>                                                               | Keluaran                                                                  | Hasil yang<br>didapat                | <b>Kesim</b><br>pulan |
|--------------------------|----------------------------------------------------------------------------------------------------|------------------------------------------------------------------------------|---------------------------------------------------------------------------|--------------------------------------|-----------------------|
| Login<br><b>BERHASIL</b> | Buka webrowser<br>Tampilkan<br>2.<br>Halaman Menu<br>Login<br>3. input <i>username</i><br>dan password<br>4. Klik tombol<br>Login   | 1. input<br>username<br><b>BENAR</b><br>2. input<br>password<br><b>BENAR</b> | Menampilkan<br>halaman<br>menu utama                                      | Menampilkan<br>halaman<br>menu utama | <b>Baik</b>           |
| Login<br>GAGAL           | Buka webrowser<br>Tampilkan<br>2.<br>Halaman Menu<br>Login<br>3. input <i>username</i><br>dan password<br>4. Klik tombol<br>Login   | 1. input<br>username<br>SALAH<br>2. input<br>password<br><b>SALAH</b>        | Tampil pesan<br>"Username/<br>Password<br>yang anda<br>masukan<br>salah!" | Tetap pada<br>halaman<br>Login       | Baik                  |
| Login<br><b>GAGAL</b>    | Buka webrowser<br>Tampilkan<br>2.<br>Halaman Menu<br>Login<br>3. Tidak input<br>username dan<br>password<br>4. Klik tombol<br>Login | 1. Tanpa<br><i><b>Username</b></i><br>2. Tanpa<br>password                   | Tampil pesan<br>"Username/<br>Password<br>yang anda<br>masukan<br>salah!" | Tetap pada<br>halaman<br>Login       | Baik                  |

Tabel 5.1 **Pengujian Halaman Menu** *Login*

# **2. Pengujian Halaman Menu Admin**

Pengujian halaman Admin dilakukan untuk memeriksa fungsional agar terbebas dari*error,* pengujian dilakukan dengan dua kondisi. Kondisi yang pertama jika dalam keadaan berhasil dan yang kedua jika dalam keadaan gagal.

| Kondisi<br>Pengujian               |                                                                                                    | <b>Prosedur</b><br>Pengujian                                                                                               | <b>Masukan</b>                                         | Keluaran                                               | <b>Hasil</b> yang<br>didapat                | <b>Kesim</b><br>pulan |
|------------------------------------|----------------------------------------------------------------------------------------------------|----------------------------------------------------------------------------------------------------|--------------------------------------------------------|--------------------------------------------------------|---------------------------------------------|-----------------------|
| Tambah<br>Admin<br><b>BERHASIL</b> | $\overline{a}$<br>$\overline{a}$<br>$\overline{a}$<br>L,                                           | Klik tombol<br>tambah<br>Tampil<br>Halaman<br>tambah<br>Input data<br>Klik Simpan                                          | Tambah<br>data Admin<br><b>LENGKAP</b>                 | Tampil<br>pesan: "Data<br>Berhasil<br>Ditambahkan<br>, | Data pada<br>gridview<br>bertambah          | Baik                  |
| Tambah<br>Admin<br><b>GAGAL</b>    | $\Box$<br>$\blacksquare$<br>$\overline{a}$<br>$\overline{a}$                                       | Klik tombol<br>tambah<br>Tampil<br>Halaman<br>tambah<br>Input data<br>Klik Simpan                                          | Tambah<br>data Admin<br><b>TIDAK</b><br><b>LENGKAP</b> | Tampil<br>pesan :<br>"Harap isi<br>bidang ini"         | Data pada<br>gridview<br>tidak<br>bertambah | <b>Baik</b>           |
| Edit Admin<br><b>BERHASIL</b>      | $\blacksquare$<br>$\blacksquare$<br>$\overline{a}$<br>$\overline{a}$<br>$\blacksquare$             | Pilih data yang<br>hendak diedit<br>Klik tombol edit<br>Tampil<br>Halaman edit<br>Modifikasi data<br>Klik update           | Edit data<br>Admin<br><b>LENGKAP</b>                   | Tampil<br>pesan: "Data<br>Berhasil<br>Diedit"          | Data pada<br>gridview<br>diedit             | Baik                  |
| Edit Admin<br><b>GAGAL</b>         | $\Box$<br>$\overline{a}$<br>$\overline{\phantom{0}}$<br>$\overline{\phantom{a}}$<br>$\overline{a}$ | Pilih data yang<br>hendak diedit<br>Klik tombol<br>tambah<br>Tampil<br>Halaman<br>tambah<br>Modifikasi data<br>Klik Simpan | Edit data<br>Admin<br><b>TIDAK</b><br><b>LENGKAP</b>   | Tampil<br>pesan:<br>"Harap isi<br>bidang ini"          | Data pada<br>gridview<br>tidak diedit       | Baik                  |
| Hapus<br>Admin<br><b>BERHASIL</b>  | $\overline{\phantom{0}}$<br>$\overline{a}$<br>$\overline{a}$                                       | Pilih data yang<br>hendak dihapus<br>Klik tombol<br>hapus<br>Tampil option<br>hapus pesan<br>(no/yes)                      | Klik YES                                               | Tampil<br>pesan: "Data<br>Berhasil<br>Dihapus"         | Data pada<br>gridview<br>terhapus           | Baik                  |

Tabel 5.2 **Pengujian Halaman Menu Admin**

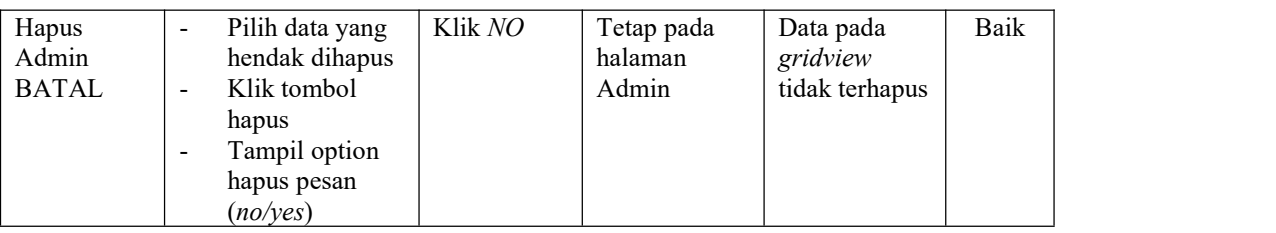

# **3. Pengujian Halaman Menu SIG**

Pengujian halaman SIG dilakukan untuk memeriksa fungsional agar terbebas dari *error,* pengujian dilakukan dengan dua kondisi. Kondisi yang pertama jika dalam keadaan berhasil dan yang kedua jika dalam keadaan gagal.

| Kondisi<br>Pengujian                    | Prosedur<br>Pengujian                                                                                                    | <b>Masukan</b>                                  | Keluaran                                               | <b>Hasil</b> yang<br>didapat                | <b>Kesim</b><br>pulan |
|-----------------------------------------|----------------------------------------------------------------------------------------------------|-------------------------------------------------|--------------------------------------------------------|---------------------------------------------|-----------------------|
| Tambah<br><b>SIG</b><br><b>BERHASIL</b> | Klik tombol<br>$\overline{a}$<br>tambah<br>Tampil Halaman<br>tambah<br>Input data<br>$\blacksquare$<br>Klik Simpan<br>$\overline{\phantom{a}}$                                                                       | Tambah<br>data SIG<br><b>LENGKAP</b>            | Tampil<br>pesan: "Data<br>Berhasil<br>Ditambahkan<br>, | Data pada<br>gridview<br>bertambah          | Baik                  |
| Tambah<br><b>SIG</b><br><b>GAGAL</b>    | Klik tombol<br>$\blacksquare$<br>tambah<br>Tampil Halaman<br>tambah<br>Input data<br>$\qquad \qquad \blacksquare$<br>Klik Simpan<br>$\qquad \qquad \blacksquare$                                                     | Tambah<br>data SIG<br>TIDAK<br><b>LENGKAP</b>   | Tampil<br>pesan :<br>"Harap isi<br>bidang ini"         | Data pada<br>gridview<br>tidak<br>bertambah | Baik                  |
| Edit SIG<br><b>BERHASIL</b>             | Pilih data yang<br>$\blacksquare$<br>hendak diedit<br>Klik tombol edit<br>$\blacksquare$<br>Tampil Halaman<br>$\blacksquare$<br>edit<br>Modifikasi data<br>$\blacksquare$<br>Klik update<br>$\overline{\phantom{a}}$ | Edit data<br><b>SIG</b><br><b>LENGKAP</b>       | Tampil<br>pesan : "Data<br>Berhasil<br>Diedit"         | Data pada<br>gridview<br>diedit             | <b>Baik</b>           |
| Edit SIG<br><b>GAGAL</b>                | Pilih data yang<br>hendak diedit<br>Klik tombol<br>$\blacksquare$<br>tambah<br>Tampil Halaman<br>$\blacksquare$<br>tambah<br>Modifikasi data<br>$\blacksquare$<br>Klik Simpan<br>$\overline{\phantom{a}}$            | Edit data<br><b>SIG TIDAK</b><br><b>LENGKAP</b> | Tampil<br>pesan :<br>"Harap isi<br>bidang ini"         | Data pada<br>gridview<br>tidak diedit       | <b>Baik</b>           |

Tabel 5.3 **Pengujian Halaman Menu SIG**

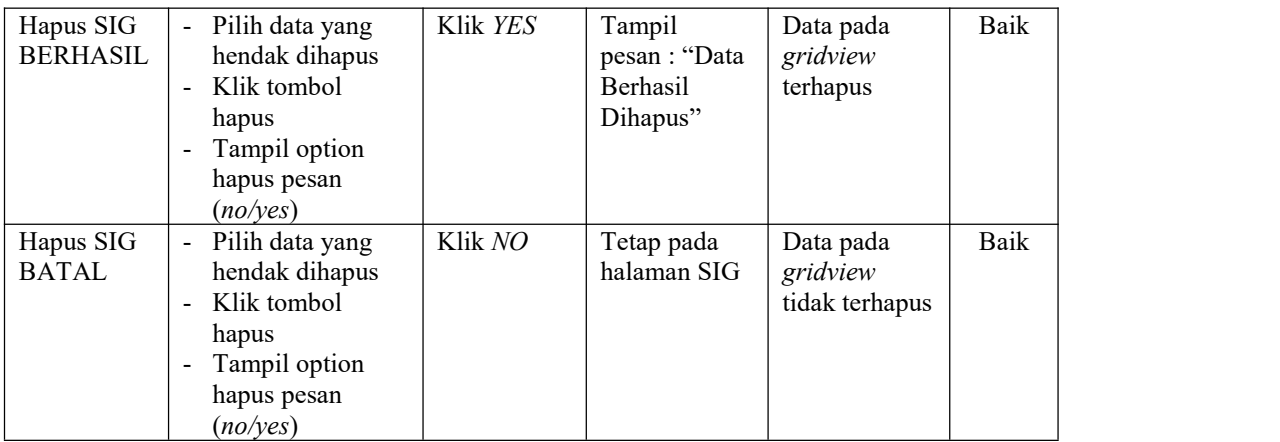

### **4. Pengujian Halaman Menu Galery**

Pengujian halaman Galery dilakukan untuk memeriksa fungsional agar terbebas dari*error,* pengujian dilakukan dengan dua kondisi. Kondisi yang pertama jika dalam keadaan berhasil dan yang kedua jika dalam keadaan gagal.

| Kondisi<br>Pengujian                | <b>Prosedur</b><br>Pengujian                                                                                                    | <b>Masukan</b>                            | Keluaran                                                  | Hasil yang<br>didapat                       | <b>Kesim</b><br>pulan |
|-------------------------------------|----------------------------------------------------------------------------------------------------|-------------------------------------------|-----------------------------------------------------------|---------------------------------------------|-----------------------|
| Tambah<br>Galery<br><b>BERHASIL</b> | Klik tombol<br>tambah<br>Tampil Halaman<br>$\blacksquare$<br>tambah<br><i>Input</i> data<br>$\overline{\phantom{a}}$<br>Klik Simpan<br>$\overline{\phantom{a}}$                                                      | Tambah<br>data Galery<br><b>LENGKAP</b>   | Tampil<br>pesan : "Data<br>Berhasil<br>Ditambahkan<br>, , | Data pada<br>gridview<br>bertambah          | Baik                  |
| Tambah<br>Galery<br>GAGAL           | Klik tombol<br>$\overline{\phantom{a}}$<br>tambah<br>Tampil Halaman<br>$\overline{\phantom{0}}$<br>tambah<br><i>Input</i> data<br>$\blacksquare$<br>Klik Simpan<br>$\overline{\phantom{a}}$                          | Tambah<br>data Galery<br>TIDAK<br>LENGKAP | Tampil<br>pesan :<br>"Harap isi<br>bidang ini"            | Data pada<br>gridview<br>tidak<br>bertambah | Baik                  |
| Edit Galery<br><b>BERHASIL</b>      | Pilih data yang<br>$\blacksquare$<br>hendak diedit<br>Klik tombol edit<br>$\blacksquare$<br>Tampil Halaman<br>$\blacksquare$<br>edit<br>Modifikasi data<br>$\overline{\phantom{a}}$<br>Klik update<br>$\blacksquare$ | Edit data<br>Galery<br><b>LENGKAP</b>     | Tampil<br>pesan : "Data<br>Berhasil<br>Diedit"            | Data pada<br>gridview<br>diedit             | Baik                  |

Tabel 5.4 **Pengujian Halaman Menu Galery**

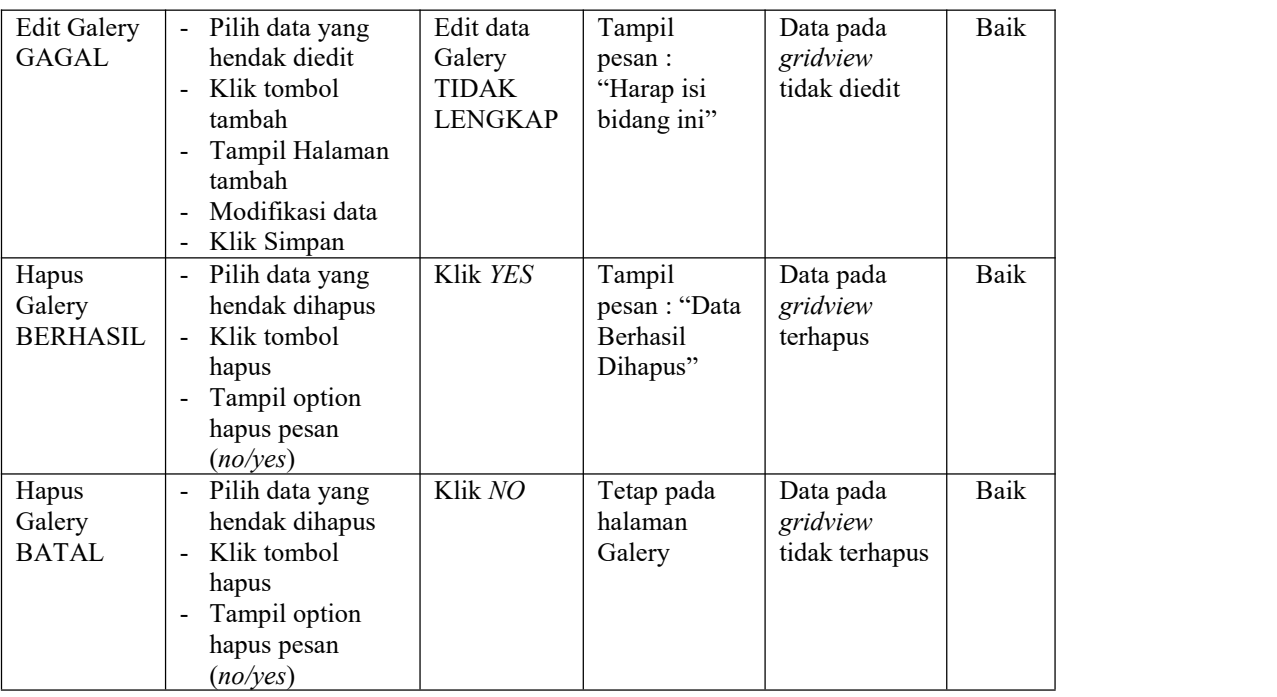

# **5. Pengujian Halaman Menu Profil**

Pengujian halaman Profil dilakukan untuk memeriksa fungsional agar terbebas dari*error,* pengujian dilakukan dengan dua kondisi. Kondisi yang pertama jika dalam keadaan berhasil dan yang kedua jika dalam keadaan gagal.

| Kondisi<br>Pengujian                | Prosedur<br>Pengujian                                                                       | <b>Masukan</b>                                          | Keluaran                                                  | Hasil yang<br>didapat                       | <b>Kesim</b><br>pulan |
|-------------------------------------|---------------------------------------------------------------------------------------------|---------------------------------------------------------|-----------------------------------------------------------|---------------------------------------------|-----------------------|
| Tambah<br>Profil<br><b>BERHASIL</b> | Klik tombol<br>tambah<br>Tampil Halaman<br>tambah<br><i>Input</i> data<br>Klik Simpan       | Tambah<br>data Profil<br><b>LENGKAP</b>                 | Tampil<br>pesan : "Data<br>Berhasil<br>Ditambahkan<br>, , | Data pada<br>gridview<br>bertambah          | Baik                  |
| Tambah<br>Profil<br>GAGAL           | Klik tombol<br>tambah<br>Tampil Halaman<br>÷.<br>tambah<br><i>Input</i> data<br>Klik Simpan | Tambah<br>data Profil<br><b>TIDAK</b><br><b>LENGKAP</b> | Tampil<br>pesan :<br>"Harap isi<br>bidang ini"            | Data pada<br>gridview<br>tidak<br>bertambah | Baik                  |

Tabel 5.5 **Pengujian Halaman Menu Profil**

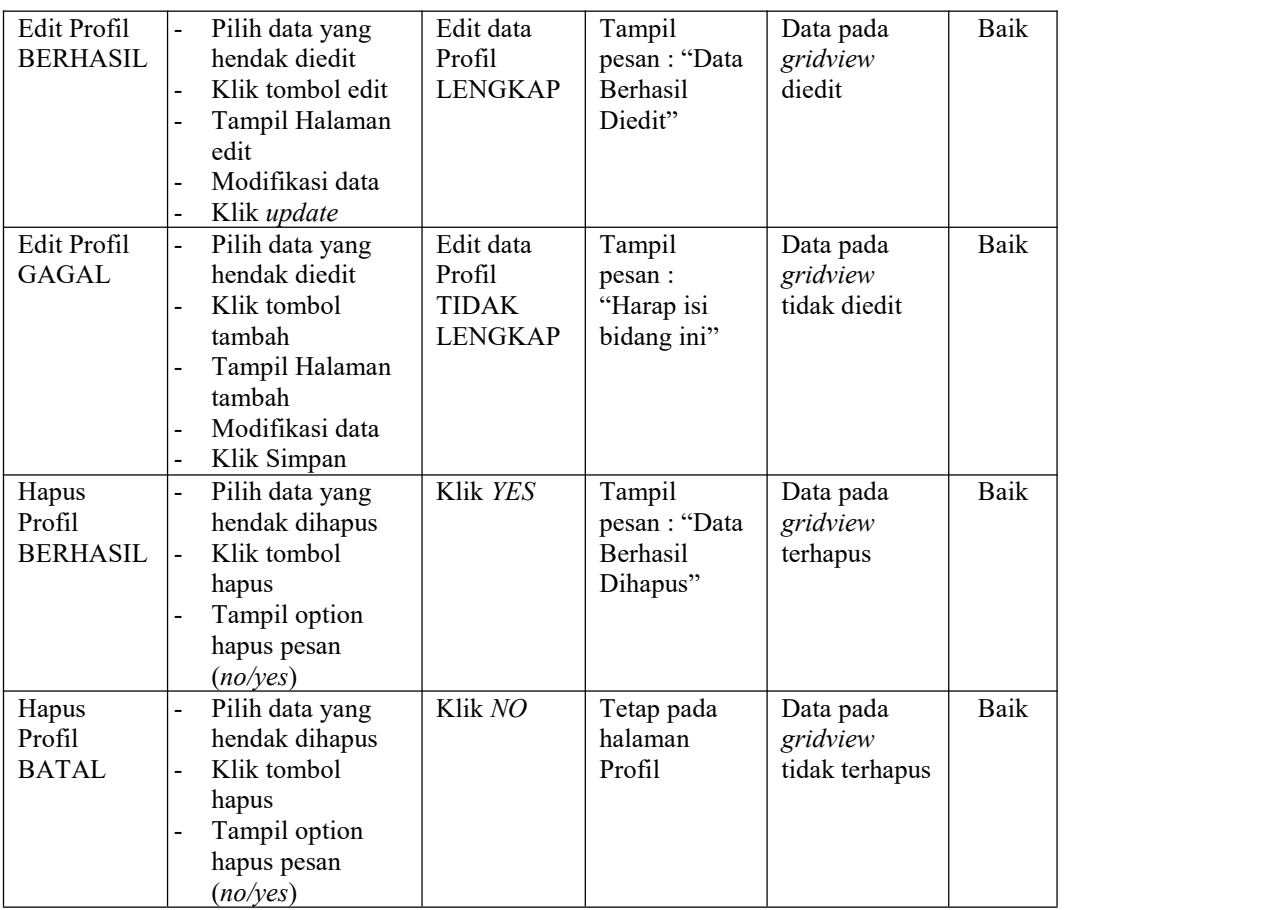

## **6. Pengujian Halaman Menu Kategori**

Pengujian halaman Kategori dilakukan untuk memeriksa fungsional agar terbebas dari*error,* pengujian dilakukan dengan dua kondisi. Kondisi yang pertama jika dalam keadaan berhasil dan yang kedua jika dalam keadaan gagal.

Tabel 5.6 **Pengujian Halaman Menu Kategori**

| Kondisi<br>Pengujian           | Prosedur<br>Pengujian                                                                 | <b>Masukan</b>                               | Keluaran                                                   | <b>Hasil</b> yang<br>didapat       | <b>Kesim</b><br>pulan |
|--------------------------------|---------------------------------------------------------------------------------------|----------------------------------------------|------------------------------------------------------------|------------------------------------|-----------------------|
| Tambah<br>Kategori<br>BERHASIL | Klik tombol<br>tambah<br>Tampil Halaman<br>tambah<br><i>Input</i> data<br>Klik Simpan | Tambah<br>data<br>Kategori<br><b>LENGKAP</b> | Tampil<br>pesan : "Data<br>Berhasil<br>Ditambahkan<br>, 22 | Data pada<br>gridview<br>bertambah | Baik                  |

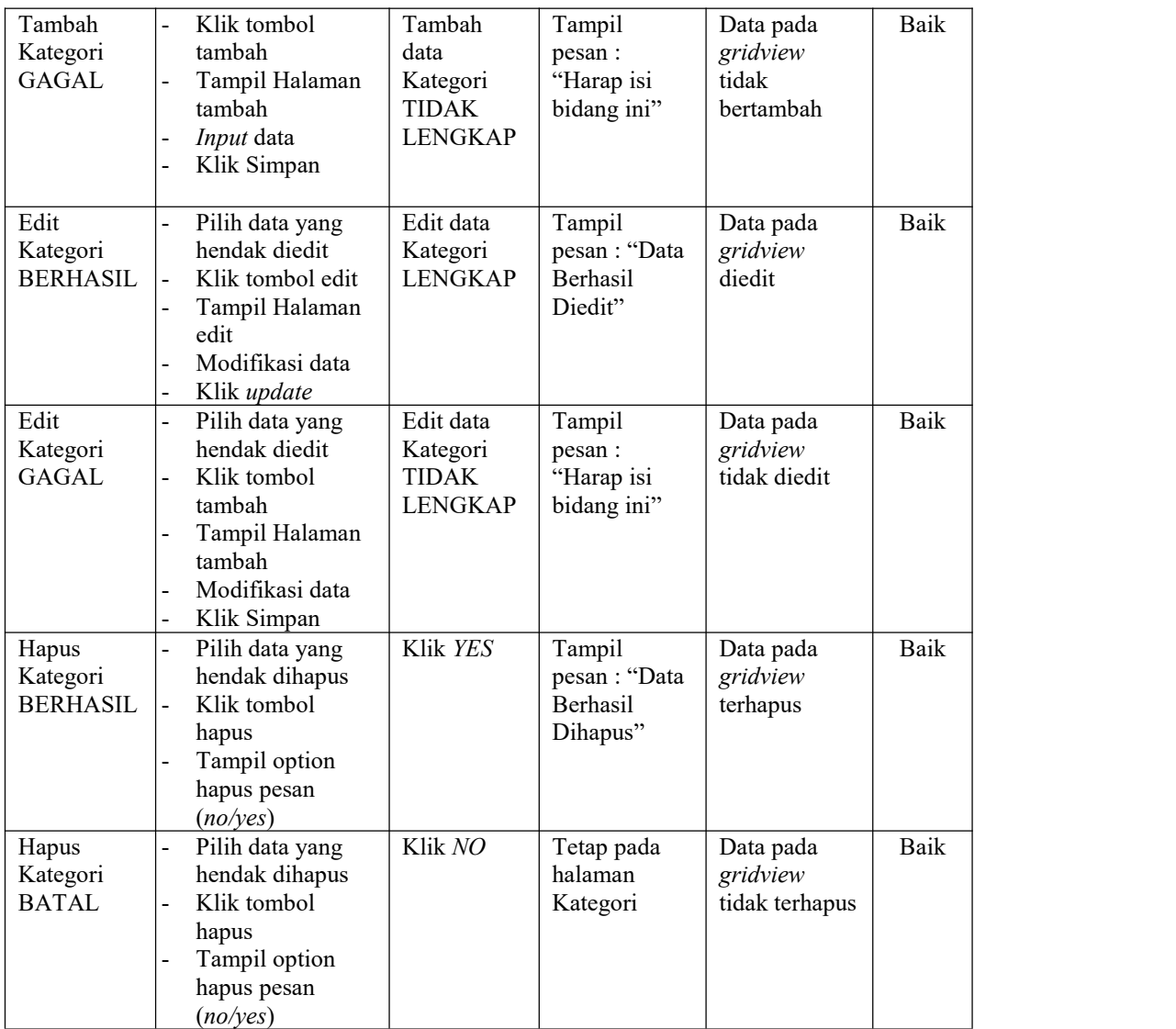

### **7. Pengujian Halaman Menu Saran**

Pengujian halaman Saran dilakukan untuk memeriksa fungsional agar terbebas dari*error,* pengujian dilakukan dengan dua kondisi. Kondisi yang pertama jika dalam keadaan berhasil dan yang kedua jika dalam keadaan gagal.

| Kondisi<br>Pengujian               | Prosedur<br>Pengujian                                                                                                    | <b>Masukan</b>                                         | Keluaran                                                 | <b>Hasil</b> yang<br>didapat                | <b>Kesim</b><br>pulan |
|------------------------------------|----------------------------------------------------------------------------------------------------|--------------------------------------------------------|----------------------------------------------------------|---------------------------------------------|-----------------------|
| Tambah<br>Saran<br><b>BERHASIL</b> | Klik tombol<br>$\blacksquare$<br>tambah<br>Tampil Halaman<br>$\blacksquare$<br>tambah<br>Input data<br>$\blacksquare$<br>Klik Simpan<br>$\blacksquare$                                                | Tambah<br>data Saran<br><b>LENGKAP</b>                 | Tampil<br>pesan: "Data<br>Berhasil<br>Ditambahkan<br>, , | Data pada<br>gridview<br>bertambah          | Baik                  |
| Tambah<br>Saran<br><b>GAGAL</b>    | Klik tombol<br>$\overline{a}$<br>tambah<br>Tampil Halaman<br>$\blacksquare$<br>tambah<br>Input data<br>$\qquad \qquad \blacksquare$<br>Klik Simpan                                                    | Tambah<br>data Saran<br><b>TIDAK</b><br><b>LENGKAP</b> | Tampil<br>pesan :<br>"Harap isi<br>bidang ini"           | Data pada<br>gridview<br>tidak<br>bertambah | Baik                  |
| Edit Saran<br><b>BERHASIL</b>      | Pilih data yang<br>hendak diedit<br>Klik tombol edit<br>Tampil Halaman<br>$\overline{\phantom{0}}$<br>edit<br>Modifikasi data<br>$\overline{a}$<br>Klik update                                        | Edit data<br>Saran<br><b>LENGKAP</b>                   | Tampil<br>pesan: "Data<br>Berhasil<br>Diedit"            | Data pada<br>gridview<br>diedit             | Baik                  |
| Edit Saran<br><b>GAGAL</b>         | Pilih data yang<br>$\overline{a}$<br>hendak diedit<br>Klik tombol<br>$\overline{\phantom{a}}$<br>tambah<br>Tampil Halaman<br>$\qquad \qquad \blacksquare$<br>tambah<br>Modifikasi data<br>Klik Simpan | Edit data<br>Saran<br>TIDAK<br><b>LENGKAP</b>          | Tampil<br>pesan :<br>"Harap isi<br>bidang ini"           | Data pada<br>gridview<br>tidak diedit       | Baik                  |
| Hapus<br>Saran<br><b>BERHASIL</b>  | Pilih data yang<br>hendak dihapus<br>Klik tombol<br>$\blacksquare$<br>hapus<br>Tampil option<br>hapus pesan<br>(no/yes)                                                                               | Klik YES                                               | Tampil<br>pesan: "Data<br>Berhasil<br>Dihapus"           | Data pada<br>gridview<br>terhapus           | Baik                  |
| Hapus<br>Saran<br><b>BATAL</b>     | Pilih data yang<br>hendak dihapus<br>- Klik tombol<br>hapus<br>Tampil option<br>$\overline{\phantom{a}}$<br>hapus pesan<br>(no/yes)                                                                   | Klik NO                                                | Tetap pada<br>halaman<br>Saran                           | Data pada<br>gridview<br>tidak terhapus     | Baik                  |

Tabel 5.7 **Pengujian Halaman Menu Saran**

# **8. Pengujian Halaman Menu Komentar**

Pengujian halaman Komentar dilakukan untuk memeriksa fungsional agar terbebas dari*error,* pengujian dilakukan dengan dua kondisi. Kondisi yang pertama jika dalam keadaan berhasil dan yang kedua jika dalam keadaan gagal.

| Kondisi<br>Pengujian                  | <b>Prosedur</b><br>Pengujian                                                                                                    | <b>Masukan</b>                                               | Keluaran                                                 | <b>Hasil</b> yang<br>didapat                | <b>Kesim</b><br>pulan |
|---------------------------------------|----------------------------------------------------------------------------------------------------|--------------------------------------------------------------|----------------------------------------------------------|---------------------------------------------|-----------------------|
| Tambah<br>Komentar<br><b>BERHASIL</b> | Klik tombol<br>$\blacksquare$<br>tambah<br>$\overline{a}$<br>Tampil Halaman<br>tambah<br>Input data<br>$\blacksquare$<br>Klik Simpan<br>$\frac{1}{2}$                                              | Tambah<br>data<br>Komentar<br><b>LENGKAP</b>                 | Tampil<br>pesan: "Data<br>Berhasil<br>Ditambahkan<br>, , | Data pada<br>gridview<br>bertambah          | Baik                  |
| Tambah<br>Komentar<br><b>GAGAL</b>    | Klik tombol<br>$\overline{a}$<br>tambah<br>Tampil Halaman<br>$\overline{\phantom{a}}$<br>tambah<br>Input data<br>$\overline{a}$<br>Klik Simpan<br>$\blacksquare$                                   | Tambah<br>data<br>Komentar<br><b>TIDAK</b><br><b>LENGKAP</b> | Tampil<br>pesan :<br>"Harap isi<br>bidang ini"           | Data pada<br>gridview<br>tidak<br>bertambah | <b>Baik</b>           |
| Edit<br>Komentar<br><b>BERHASIL</b>   | Pilih data yang<br>$\overline{\phantom{a}}$<br>hendak diedit<br>Klik tombol edit<br>$\overline{a}$<br>Tampil Halaman<br>$\overline{a}$<br>edit<br>Modifikasi data<br>$\overline{a}$<br>Klik update | Edit data<br>Komentar<br><b>LENGKAP</b>                      | Tampil<br>pesan: "Data<br>Berhasil<br>Diedit"            | Data pada<br>gridview<br>diedit             | <b>Baik</b>           |
| Edit<br>Komentar<br><b>GAGAL</b>      | Pilih data yang<br>hendak diedit<br>$\overline{a}$<br>Klik tombol<br>tambah<br>Tampil Halaman<br>$\overline{a}$<br>tambah<br>Modifikasi data<br>$\overline{a}$<br>Klik Simpan                      | Edit data<br>Komentar<br><b>TIDAK</b><br><b>LENGKAP</b>      | Tampil<br>pesan:<br>"Harap isi<br>bidang ini"            | Data pada<br>gridview<br>tidak diedit       | Baik                  |
| Hapus<br>Komentar<br><b>BERHASIL</b>  | Pilih data yang<br>hendak dihapus<br>Klik tombol<br>$\mathbf{r}$<br>hapus<br>Tampil option<br>$\overline{a}$<br>hapus pesan<br>(noives)                                                            | Klik YES                                                     | Tampil<br>pesan: "Data<br>Berhasil<br>Dihapus"           | Data pada<br>gridview<br>terhapus           | Baik                  |

Tabel 5.8 **Pengujian Halaman Menu Komentar**

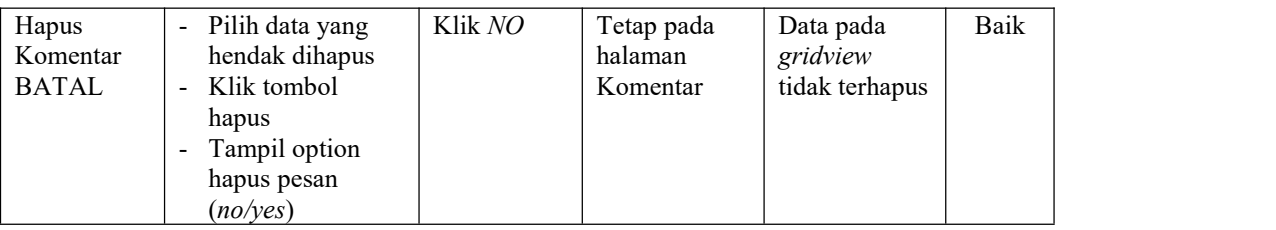

# **5.3 ANALISIS HASIL YANG DICAPAI OLEH SISTEM PERANGKAT LUNAK**

Setelah melakukan berbagai pengujian pada sistem pengolahan data pada SIG di Kota Jambi, maka didapatkan evaluasi dari kemampuan penampilan sistem ini. Adapun kelebihan dan kelemahan dari sistem petampilan ini adalah sebagai berikut:

- 1. Kelebihan Program
	- a. Sistem ini bisa digunakan oleh masyarakat pada Sistem Informasi Geografis (SIG) di Kota Jambi, dengan memanfaatkan fungsi pencarian sehingga mempermudah dalam pencarian data.
	- b. Sistem mampu melakukan pengolahan data seperti mendata Admin, SIG, Galery, User, Profil, Kategori, Saran dan Komentar dengan lebih baik berdasarkan data-data yang telah diinputkan sebelumnya, sehingga mempermudah masyarakat dalam menemukan lokasi rawan kecelakaan dengan akurat dan mudah.

#### 2. Kekurangan program

Tampilan *interface* masih sederhana diharapkan untuk pengembangan sistem selanjutnya dapat meningkatkan qualitas dari tampilan *interface* tersebut.

Dari kelebihan dan kekurangan sistem diatas, dapat disimpulkan bahwa perangkat lunak ini dapat meminimalisir terjadinya kecelakaan lalu lintas, dengan cara memberikan informasi kepada masyarakat tentang lokasi rawan kecelakan yang ada di Kota Jambi.